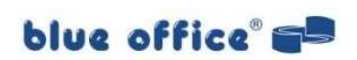

# Kurzbeschreibung

# Anpassung der Mehrwertsteuer-Sätze per 1. Januar 2024

Bei technischen Fragen zur Umstellung bzw. Anwendung der gemischten MWST-Sätze steht Ihnen Ihr blue office® Fachhandelspartner gerne zur Verfügung.

Bei Unklarheiten betreffend der erforderlichen Aufteilung von jahresübergreifenden Leistungen mit Anwendung beider MWST-Sätze 2023/2024 wenden Sie sich bitte direkt an Ihren zuständigen Sachbearbeiter bei der Eidgenössischen Mehrwertsteuerverwaltung.

Die Anleitung ist gültig für blue office® Version 4.1

# Inhalt

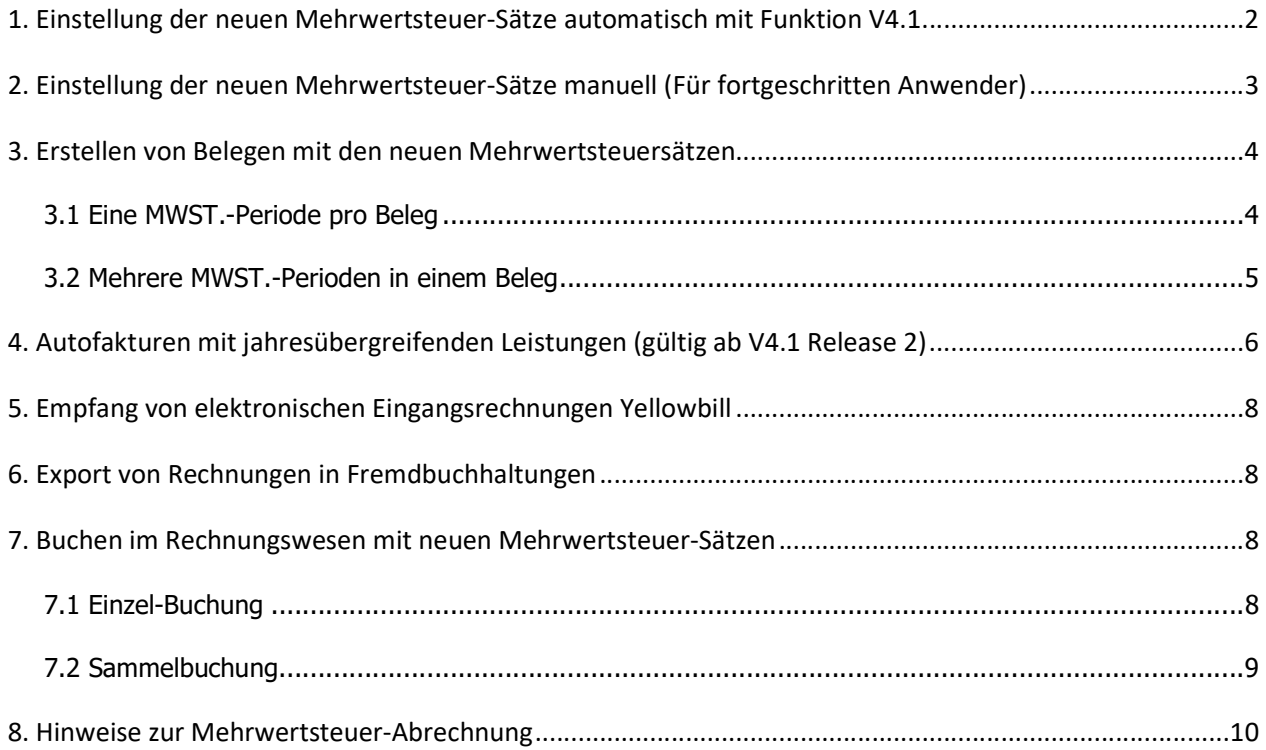

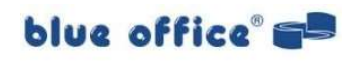

#### 1. Einstellung der neuen Mehrwertsteuer-Sätze automatisch mit Funktion V4.1

Um bereits jetzt mit den neuen Sätzen arbeiten zu können, müssen Sie die neuen Ansätze unter "Einstellungen – Buchführung – MWST.-Sätze" erfassen. Ausschliesslich in der Version 4.1 steht dafür eine neue Funktion zur Verfügung, welche die Erfassung erleichtert.

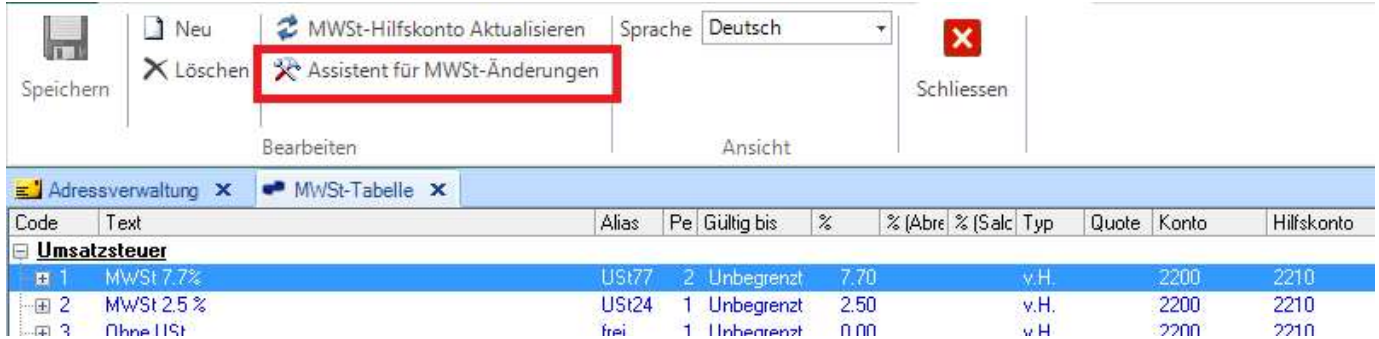

Wenn geöffnet, wird Ihnen eine Maske geöffnet, welche die MWSt Sätze auflistet und die relevanten Anpassungen direkt in den blau markierten Feldern vorschlägt.

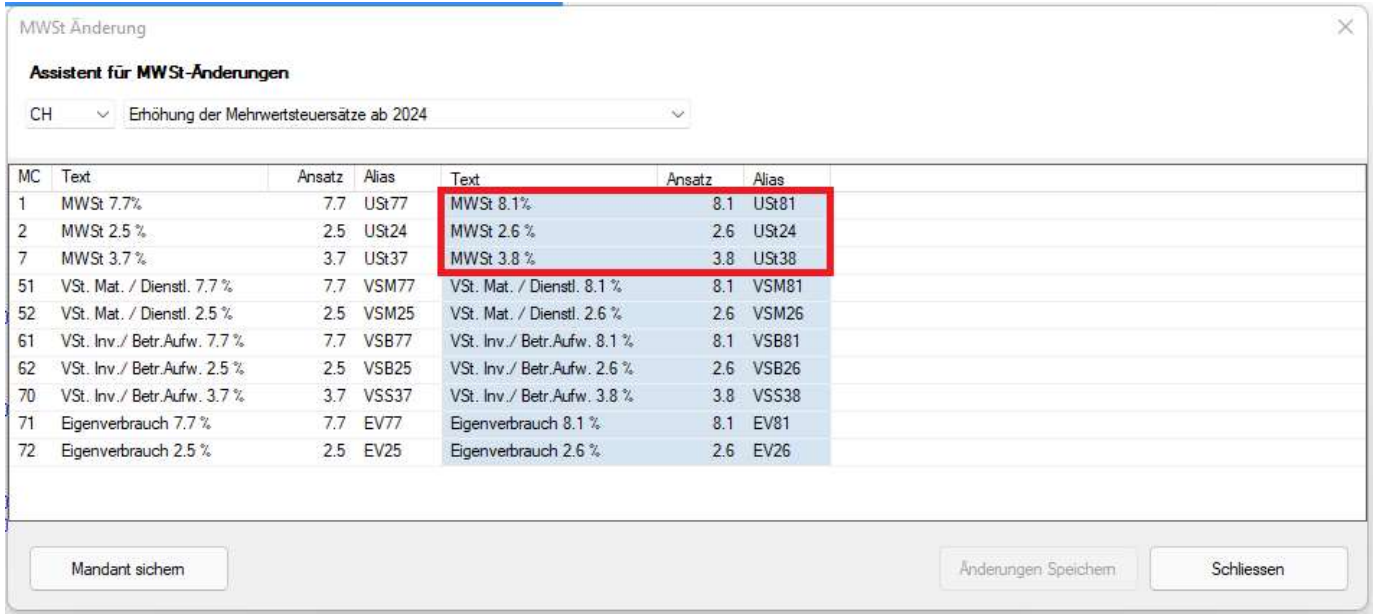

Die Funktion wird Ihnen diese Werte in den Perioden automatisch eintragen, sobald Sie unten rechts auf «Änderung speichern» klicken. Zur Sicherheit ist diese Änderung nicht freigegeben, solange keine Datensicherung gemacht wurde. Klicken Sie also zuerst einmal auf «Mandant sichern»

Falls in einem MWSt-Satz noch weniger als 3 Perioden erfasst waren, wird eine neue Periode hinzugefügt. Sollte bereits vor der Umstellung 3 Perioden erfasst sein, wird die älteste Periode automatisch gelöscht und die Datender nachfolgenden Perioden um jeweils eins nach oben verschoben, um Platz zu machen für die neuen Steuersätze.

Bitte das blue office danach einmal neu starten, damit die Einstellung sauber zurückschreibt.

Stand: 15.02.2023 Seite 2 von 10

## 2. Einstellung der neuen Mehrwertsteuer-Sätze manuell (Für fortgeschritten Anwender)

Um bereits jetzt mit den neuen Sätzen arbeiten zu können, müssen Sie die neuen Ansätze unter "Einstellungen – Buchführung – MWST.-Sätze" erfassen.

Dazu markieren Sie den entsprechenden MWST.-Satz und ändern in der aktuellen Periode die Gültigkeit von "Unbegrenzt" auf "Gültig bis: Periode X". Danach öffnet sich unterhalb die neue Periode und Sie können das Gültigkeitsdatum, den neuen Ansatz, den Text - und falls Sie mit einer anderen Finanzbuchhaltung arbeiten, auch den Alias - eintragen.

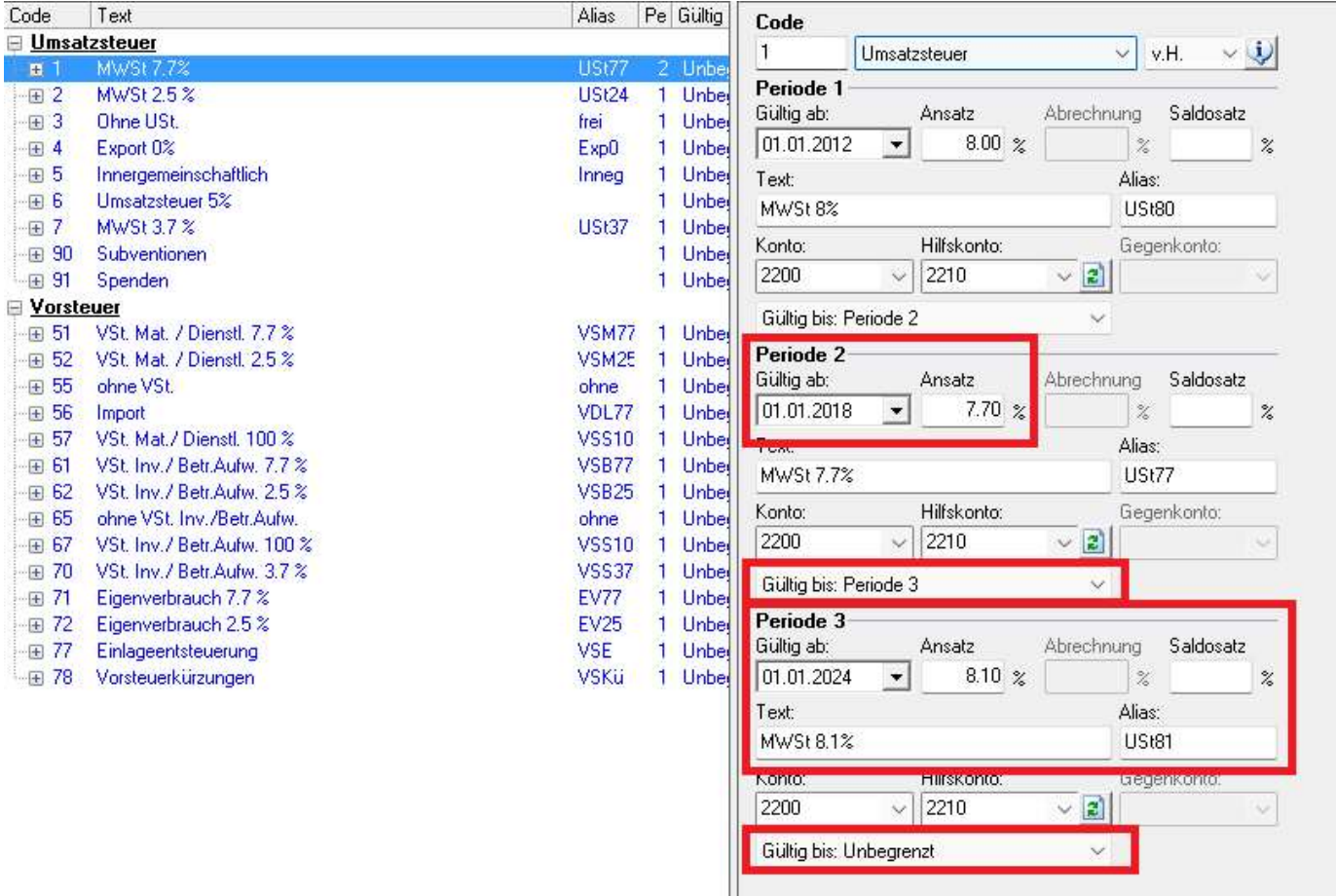

Diesen Vorgang führen Sie für jeden Umsatz- und Vorsteuercode durch. Damit sind die Voraussetzungen für die Verwendung der neuen Mehrwertsteuer-Sätze geschaffen.

 Es können maximal 3 Perioden erfasst werden. Haben Sie bereits 3 MWST-Perioden erfasst und benötigen eine weitere Periode, müssen Sie die Daten von der Periode 2 in die Periode 1 und die Daten von der Periode 3 in die Periode 2 übertragen. So kann die Periode 3 für die Verwendung der aktuell zu erfassenden MWST.-Sätze verwendet werden.

blue office S

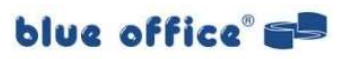

#### 3. Erstellen von Belegen mit den neuen Mehrwertsteuersätzen

Massgeblich für die Zuordnung des Mehrwertsteuer-Satzes ist immer das Ausführungsdatum in den Kopfdaten des Belegs. Liegt das Ausführungsdatum im Jahr 2024, wird der neue MWST-Satz verwendet.

#### 3.1 Eine MWST.-Periode pro Beleg

Wenn der Zeitpunkt bzw. der Zeitraum der Leistungserbringung im Zeitraum von der aktuellen MWST.-Periode liegt (z.B. eine Rechnung von 2023, deren Leistung noch im Jahr 2023 ausgeführt wird) müssen Sie keine Anpassungen vornehmen, sondern erstellen den Beleg wie gewohnt mit einem Ausführungsdatum in 2023, dann werden im ganzen Beleg die Steuersätze 2023 verwendet.

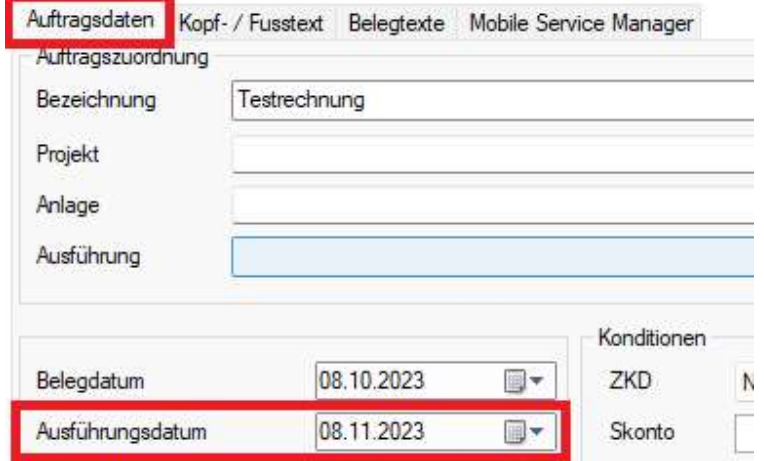

Wenn der Zeitpunkt bzw. der Zeitraum der Leistungserbringung vollständig im Zeitraum der neuen MWST.-Periode liegt (z.B. eine Rechnung von 2023, deren Leistung erst 2024 ausgeführt wird), tragen Sie in den Kopfdaten des Beleges das Ausführungsdatum von 2024 ein, dann werden im ganzen Beleg automatisch die neuen Steuersätze 2024 verwendet.

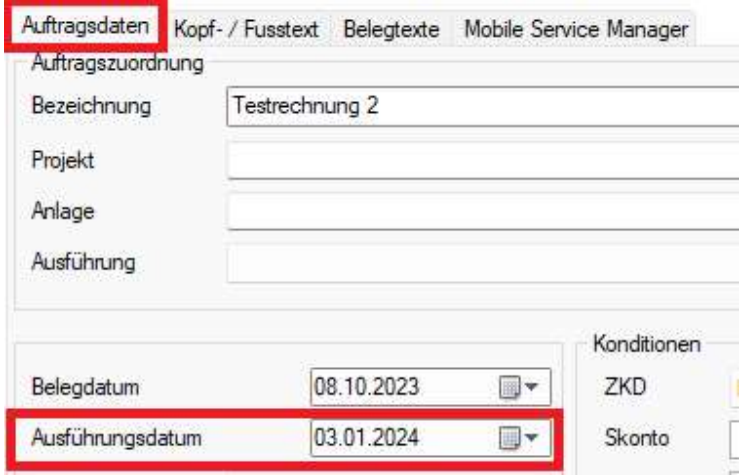

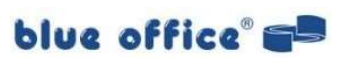

### 3.2 Mehrere MWST.-Perioden in einem Beleg

Wenn der Zeitpunkt bzw. der Zeitraum der Leistungserbringung jahresübergreifend 2023/2024 erfolgt, regeln Sie dies anhand des Lieferdatums (RDA\_Lieferdatum) auf der Position.

Voraussetzung dafür ist, dass Sie in der blue office® Beleg-Positionserfassung das Feld "RDA\_Lieferdatum" zur Verfügung haben. Sollte dies nicht der Fall sein, ist Ihnen Ihr Fachhandelspartner gerne behilflich, die Belegvorlage entsprechend zu ergänzen.

In den Kopfdaten des Beleges ist keine Anpassungen beim Ausführungsdatum erforderlich.

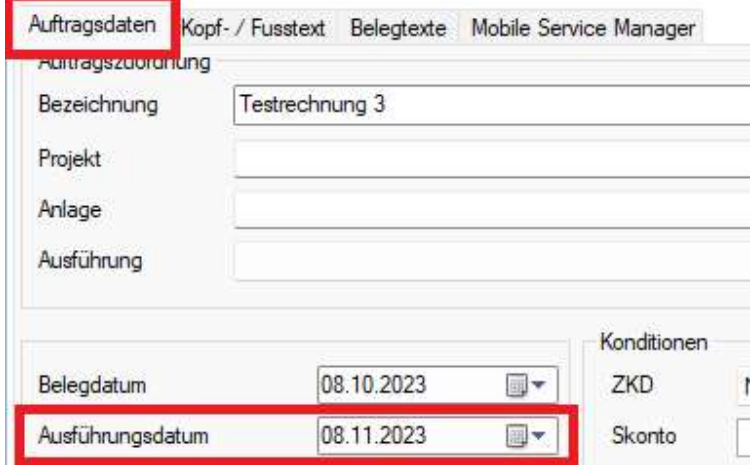

Wenn Sie nun auf dem Beleg eine Position erfassen, definieren Sie in der Spalte Lieferdatum (= Feld "RDA\_Lieferdatum"), ob die Leistungserbringung im 2023 oder 2024 erfolgt. Sie müssen das Lieferdatum aber nicht zwingend auf allen Positionen eintragen, sondern nur auf den Positionen, bei denen das Lieferdatum vom Ausführungsdatum aus den Kopfdaten abweicht.

Sie arbeiten zwar immer mit dem MWST.-Code 1, anhand des Datums, wird automatisch der richtige MWST.-Satz verwendet. Im Belegtotal sind beiden Sätze getrennt aufgeführt.

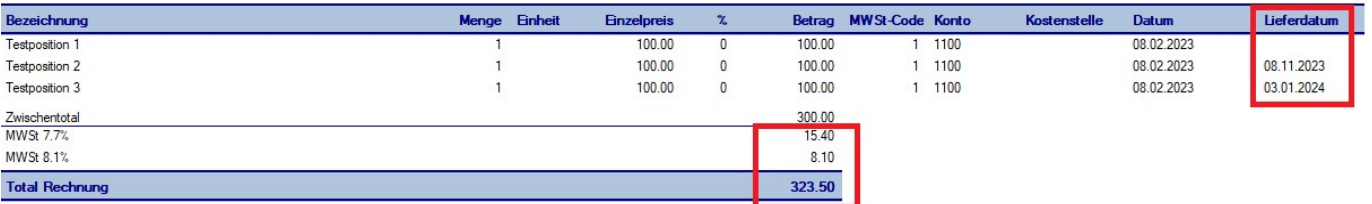

Die Übergabe in die OP-Verwaltung funktioniert unverändert und die Beträge werden korrekt auf die richtigen Konten verbucht.

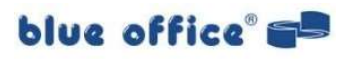

## 4. Autofakturen mit jahresübergreifenden Leistungen (gültig ab V4.1 Release 2)

Wenn Sie einen Autofaktura-Lauf starten, haben Sie die Möglichkeit, die zu erstellenden Rechnungen bzw. Belege zeitanteilig auf die beiden MWST.-Perioden 2023/2024 aufzuteilen.

Dazu setzen Sie das Flag "Bei MWST-übergreifenden Perioden pro Position aufteilen". Diese Einstellung hat zur Folge, dass für jede Position die zeitanteilige Abgrenzung per 31.12.2023 gemacht wird und der gleiche Artikel mit dem neuen Steuersatz für den Rest der Laufzeit automatisch noch ein zweites Mal in den Beleg eingefügt wird.

Zudem haben Sie die Möglichkeit, einen Mehrwertsteuer-Text zu generieren, damit Ihr Kunde versteht, weshalb die Position zweimal aufgeführt ist.

Klicken Sie dazu auf den Button ... Fügen Sie die gewünschten Datenbankfelder, mit einem Leerschlag getrennt voneinander ein und ergänzen Sie die Zeile allenfalls noch mit einem fixen Text, den Sie manuell eintragen. Rechts vom Flag "Bei MWST-übergreifenden Perioden pro Position aufteilen" können Sie definieren, an welchen Text der MWST-Text auf dem Beleg angefügt werden soll.

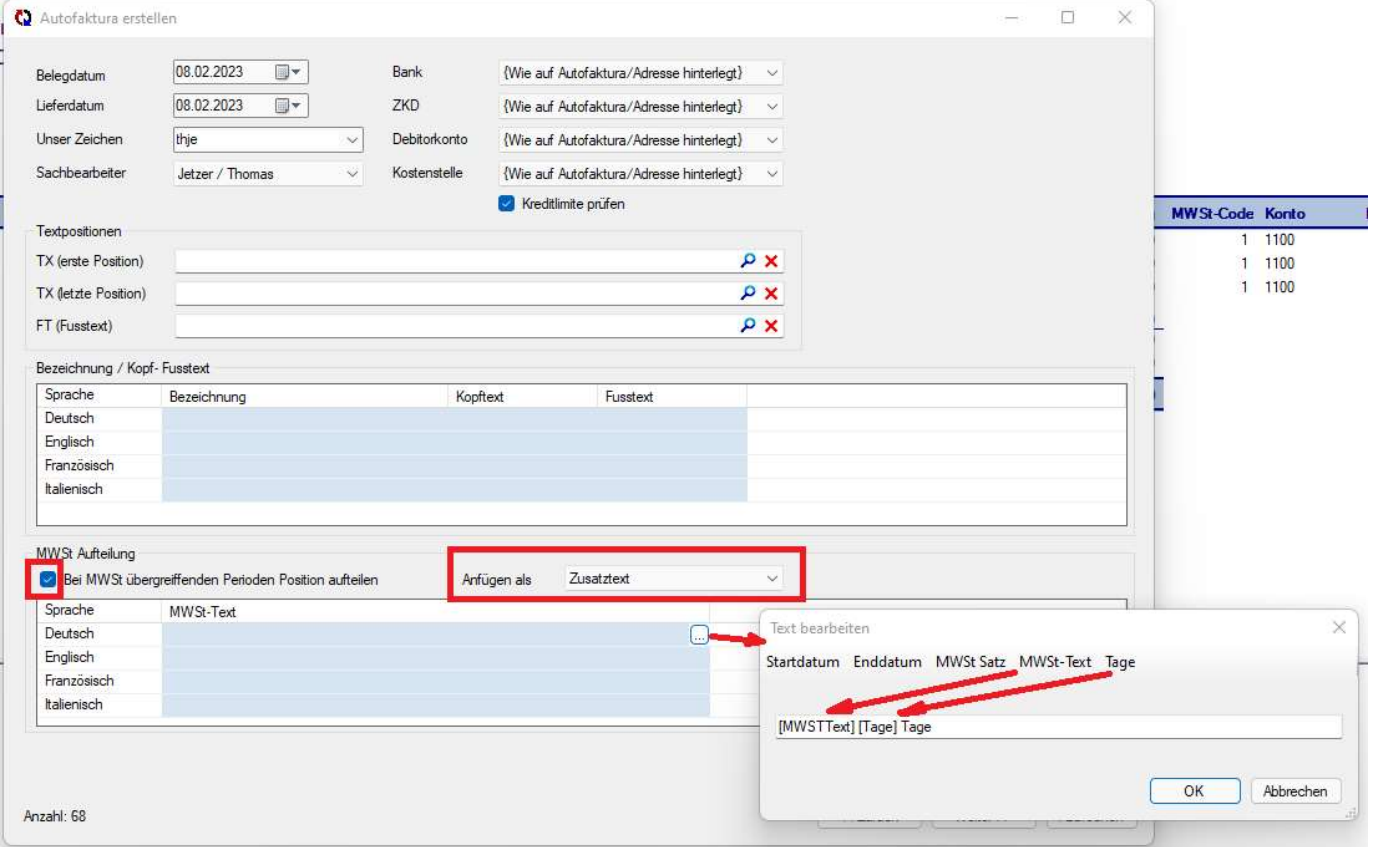

Die Autofaktura selbst bleibt unverändert, so wie Sie sie bereits kennen.

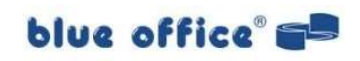

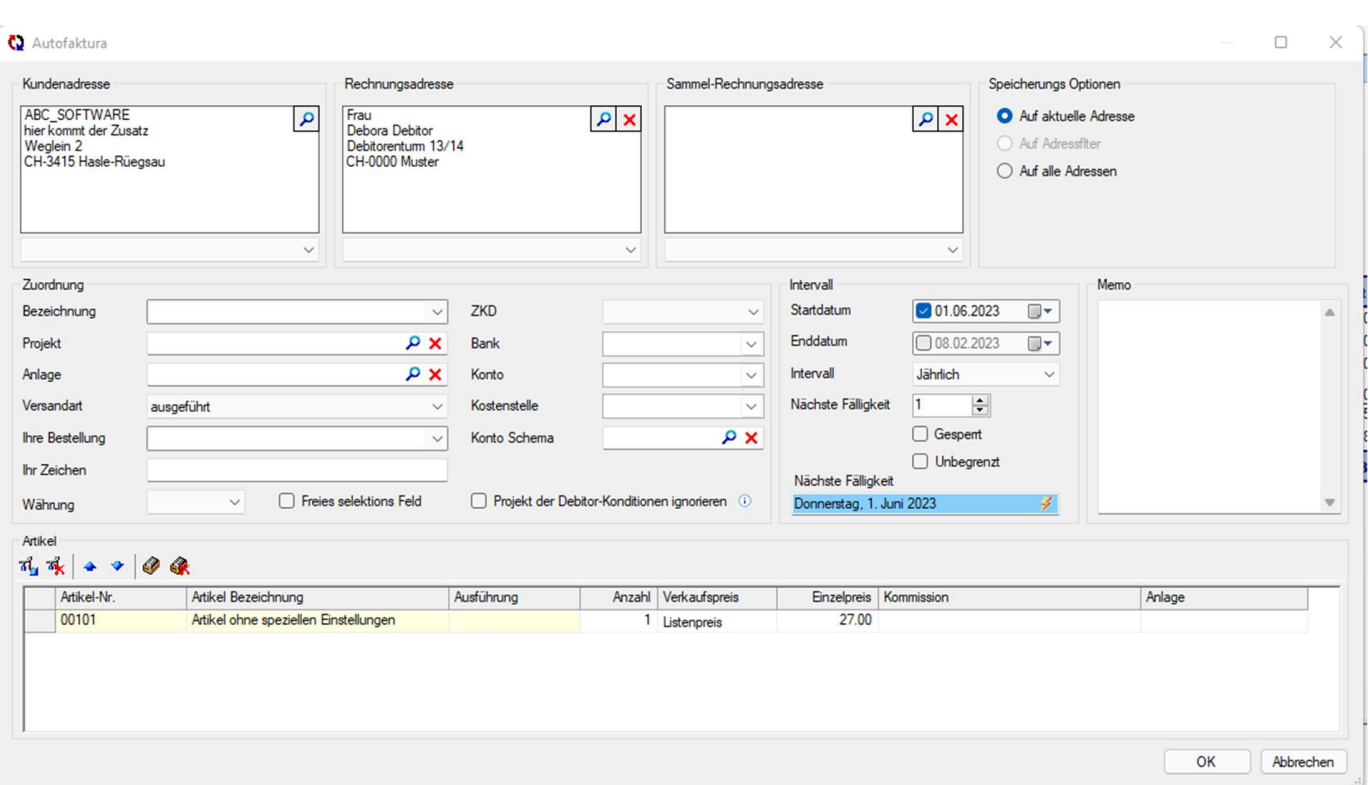

Die Rechnung, die sich dann daraus ergibt, sieht wie folgt aus:

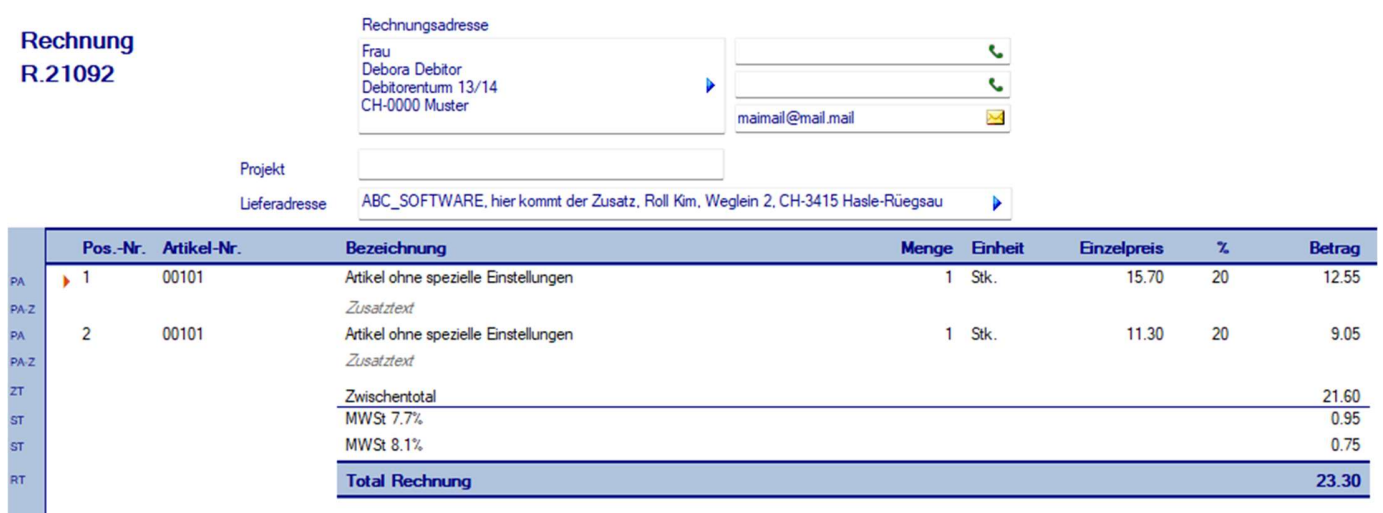

Hinweis:

Innerhalb der beiden Perioden können Rundungsdifferenzen von +/- 1-2 Tagen entstehen. Diese geringfügigen Verschiebungen sind aber sicher zu tolerieren, wenn man bedenkt, wieviel Zeit Sie mit dieser automatisierten Aufteilung sparen.

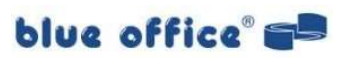

### 5. Empfang von elektronischen Eingangsrechnungen Yellowbill

Sofern Sie elektronische Rechnungen via PostFinance Yellowbill empfangen, stellen Sie bitte sicher, dass Sie in blue office® bereits den ab 01.01.2024 gültigen MWST-Satz eröffnet haben, bevor Sie die Eingangsrechnungen über Yellowbill herunterladen. Nur dann können Eingangsrechnungen, die zeitanteilig abgegrenzte Leistungen mit beiden MWST-Sätzen 2023 und 2024 enthalten, korrekt erstellt werden.

#### 6. Export von Rechnungen in Fremdbuchhaltungen

Sofern Sie Ihre Rechnungen in Fremdbuchhaltungen exportieren (z. B. Sage, Topal, Abacus), müssen alle Buchungen für Rechnungen mit unterschiedlichen Steuersätzen im gleichen Beleg (Zeitraum 01.10.2023 bis 31.12.2023) manuell kontrolliert und ggf. angepasst werden.

#### 7. Buchen im Rechnungswesen mit neuen Mehrwertsteuer-Sätzen

Grundsätzlich werden die MWST.-Sätze anhand des Datums automatisch gelesen. Sollten Sie aber bereits im Jahr 2023 Buchungen mit den neuen Sätzen machen wollen, können Sie dies wie nachfolgend beschrieben tun.

### 7.1 Einzel-Buchung

Öffnen Sie die Buchungsmaske und klicken Sie auf den Schalter "Ansicht". Dann öffnet sich die Einstellungsmaske. Aktivieren Sie nun hier die Option "MWST.-Satz" indem Sie das entsprechende Flag setzen. Schliessen Sie danach diese Maske.

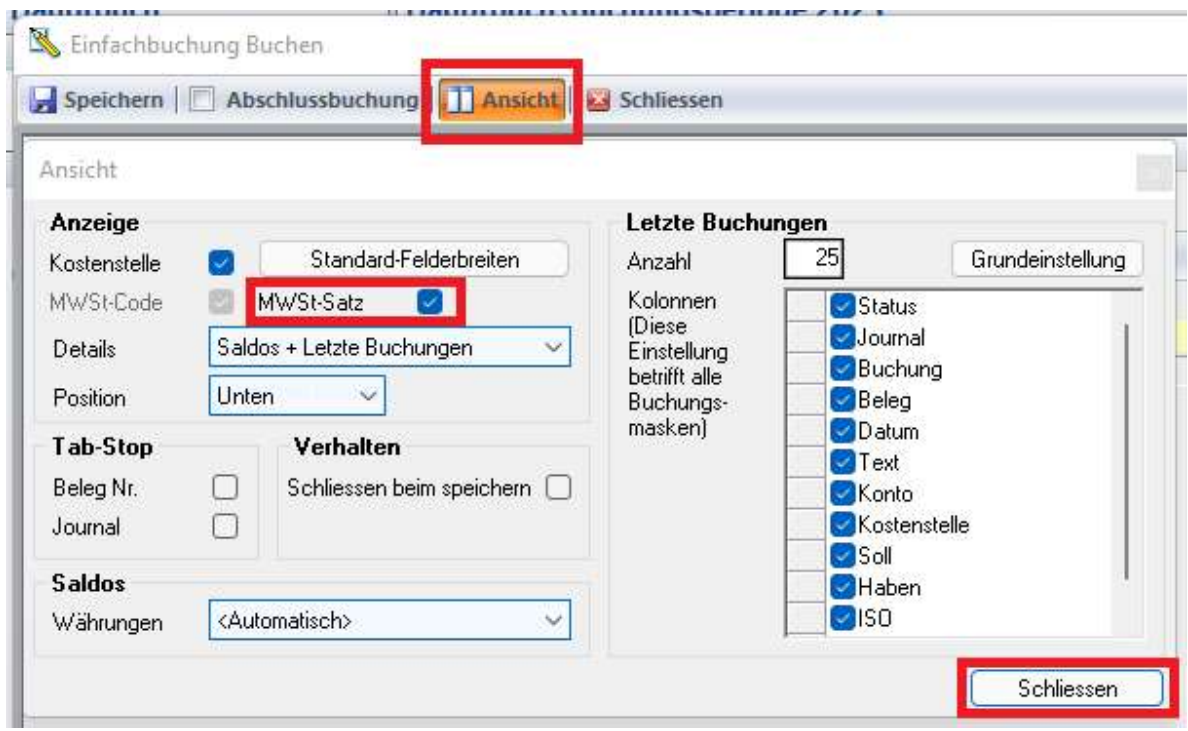

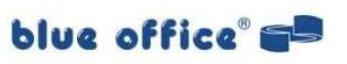

Wenn Sie nun eine Buchung vornehmen, haben Sie zusätzlich zum MWST.-Code auch den Satz zur Auswahl. Hier können Sie nun per Dropdown auswählen, welchen Ansatz Sie verwenden möchten.

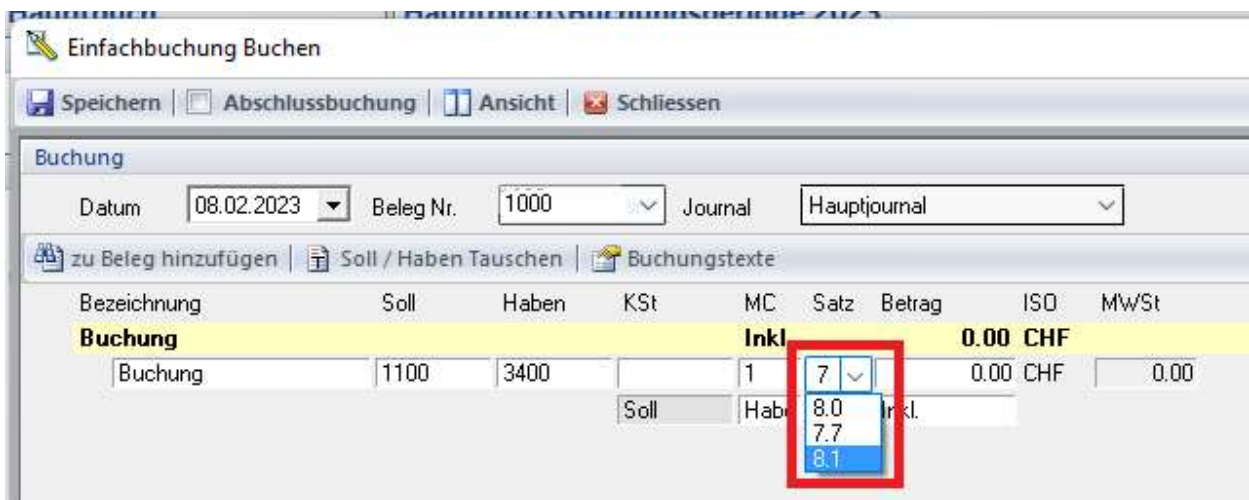

## 7.2 Sammelbuchung

Öffnen Sie die Buchungsmaske und klicken Sie auf den Schalter "Ansicht". Dann öffnet sich die Einstellungsmaske. Aktivieren Sie nun hier die Option "MWST.-Satz" indem Sie das entsprechende Flag setzen. Schliessen Sie danach diese Maske.

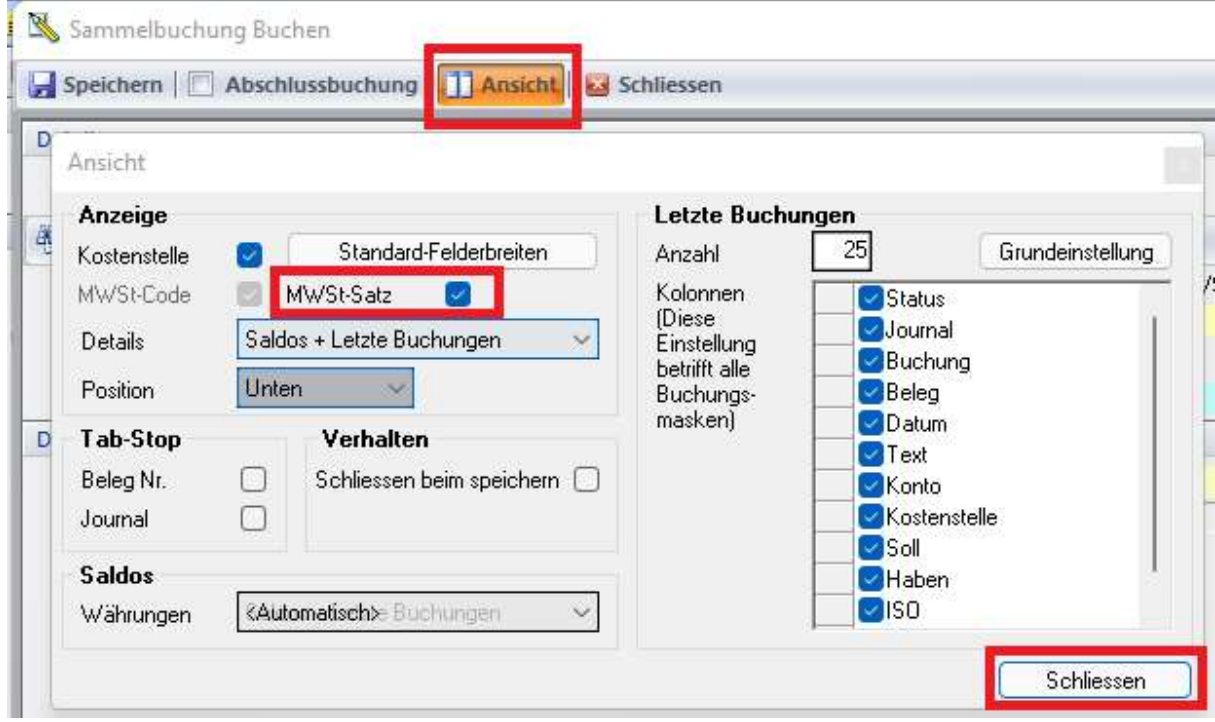

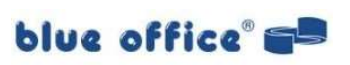

Wenn Sie nun eine Sammelbuchung vornehmen, haben Sie zusätzlich zum MWST.-Code auch den Satz zur Auswahl. Hier können Sie nun per Dropdown auswählen, welchen Ansatz Sie verwenden möchten.

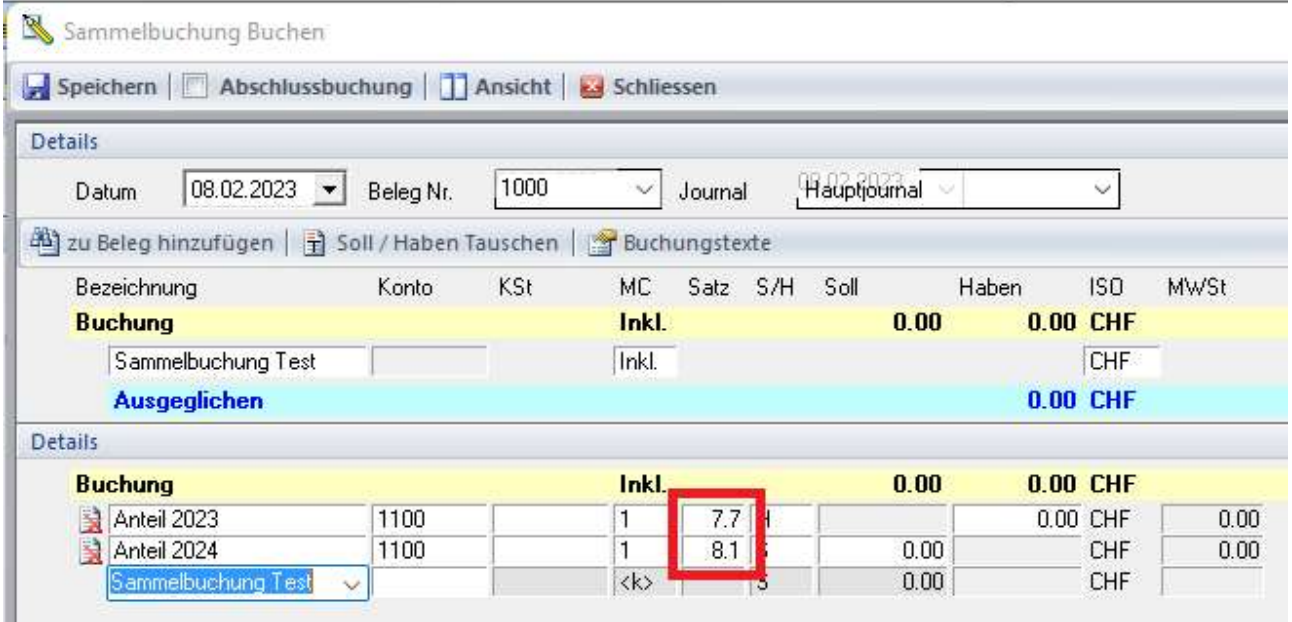

### 8. Hinweise zur Mehrwertsteuer-Abrechnung

Da der Bund noch keine neuen MWST-Abrechnungsformulare veröffentlicht hat, ist dieser Punkt derzeit noch offen. Wir werden die neuen Abrechnungsformulare ergänzen, sobald diese veröffentlicht werden.

Für die Zuordnung der MWST-Codes zu den Ziffern auf dem Formular ist die endgültige Lösung noch ausstehend.

Für alle blue office Nutzer welche Leistungen mit mehreren MWST Perioden fakturieren möchten (Beispielsweise Jahresverträge oder Abonnemente welche Jahresübergreifend ins 2024 fakturiert werden), empfehlen wir dringend auf den jeweiligen blue office Fachhandelspartner zuzukommen.

#### Nach heutigem Kenntnisstand ist es zwingend erforderlich, dass die MWST Perioden bei der Abrechnung im blue office Rechnungswesen gespeichert werden.